樯 號: 保存年限:

## 教育部 書函

機關地址:100217 臺北市中正區中山南路 5號 承辦人:廖慧伶 電話: 02-7736-6349 電子信箱: ling72@mail.moe.gov.tw

## 受文者:國立成功大學

發文日期:中華民國113年1月23日

- 發文字號:臺教人(四)字第1134200163A號
- 速別:普通件

裝……

訂

線

 $\vdots$ 

- 密等及解密條件或保密期限:
- 附件:「公立學校教職員數位退休證操作說明」1份 (附件一 A09000000E 1134200163A senddoc3 Attach1.pdf、附件二 A09000000E 1134200163A senddoc3 Attach2.pdf)

## 主旨:檢送「公立學校教職員數位退休證操作說明」1份,請查 昭。

- 說明:
	- 一、查公立學校教職員退休資遣撫卹條例施行細則第48條規 定略以,依本條例退休者,發給教職員退休證;若有遺 失或污損時,得向主管機關申請補發或換發,先予敘 明。

為提升行政效能,公立學校教職員退休證將改以數位形式製 發,並自113年2月1日起分2階段辦理:

(一)第1階段(紙本與數位併行):

- 1、除得依現行方式發給紙本退休證外,退休教職員於 退休生效日後第3日起,得至「公務人員個人資料服 務網(MyData) | (以下稱MyData網站)下載數位退休 證。
- 2、113年2月1日前已退休者,得向最後在職服務學校申 請數位退休證,並由最後在職服務學校於教育人員 退休撫卹管理系統(以下簡稱退撫管理系統)新建置之 「數位退休證補發申請/核定」介面申請,經本部核 定後,再由退休教職員至MyData網站下載數位退休

A09000000E\_1134200163A\_senddoc3.di

第1頁,共15頁

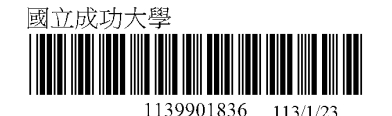

證。

 $\vdots$ 

• 裝…

中心挂点 第二

線

:<br>:<br>:<br>:<br>:

第2階段(全面數位化):113年8月1日以後退休生效者, 自退 休審定函發文日起第3日,得至MyData網站下載數位退休 證,不再發給紙本退休證。

(三)113年2月1日前已退休領有紙本退休證而遺失者,僅得 申請補發數位退休證。

登入方式:退休教職員得以電腦、手機或其他行動裝置以 電子憑證【自然人憑證、健保卡或行動身分識別(Fido)】等 方式登入MyData網站下載數位退休證或自行列印紙本留 存。

(五)數位退休證可提供退休教職員參觀遊覽政府經營管理 之風景名勝、博物院館或使用娛樂設施,予以優待, 優惠商家可經由退休證上主管機關浮水印及透過手 機、平板電腦或其他行動裝置掃描QR Code作為檢驗 辨識。

另申請補發時,各機關(構)學校須先於退撫管理系統「數位 退休證補發申請/核定 , 介面填寫相關資料報送, 並循程序 函送本部審核。

本案如有系統操作相關疑義,可利用「人事服務網eCPA 」(https://ecpa.dgpa.gov.tw/)點選「B6:PICS人事資訊系統 客服網(含掛號室)」或電洽客服專線(02)2397-9108;如有系統 操作以外之疑義,請逕洽本部承辦人員。

正本:部屬機關(構)與學校及其附設機構 副本:行政院人事行政總處 可双脚梁

## 公立學校教職員數位退休證操作說明

壹、登入人事服務網(eCPA)並點選公務人員個人資料服務網(MyData)

- 一、使用「數位退休證查詢」之功能,請先登入行政院人事行政總處eCPA網站(以 下簡稱eCPA,瀏覽器網址列輸入https://ecpa.dgpa.gov.tw),並於應用系 統之選項點選「公務人員個人資料服務網(MyData)」(以下稱「MyData網站」), 如圖1。
- 二、於eCPA選擇自然人憑證、健保卡或行動身分識別(TAIWAN FidO)方式登入才 可以使用「MyData網站」。
- 三、登入eCPA後,於「應用系統」列表中,依圖2所示點選「B人事資料服務」, 再點選「公務人員個人資料服務網(MyData)」(如圖3)。
- 四、進入「MyData網站」操作介面如圖4。

圖1:

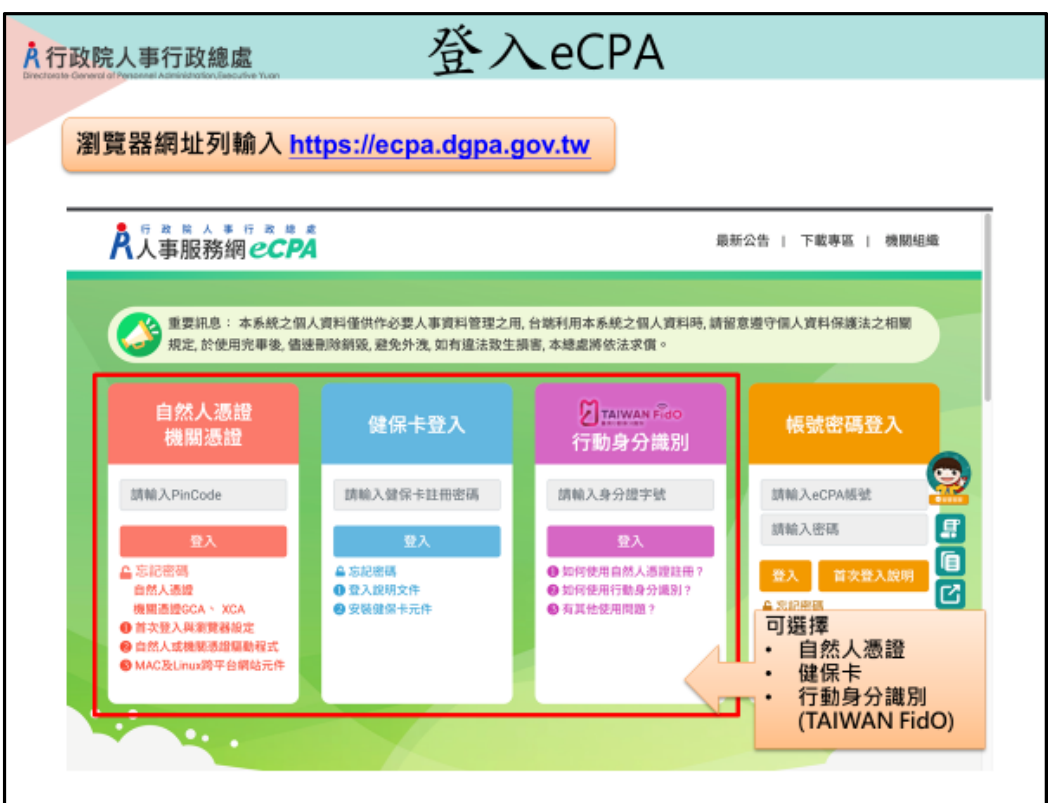

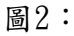

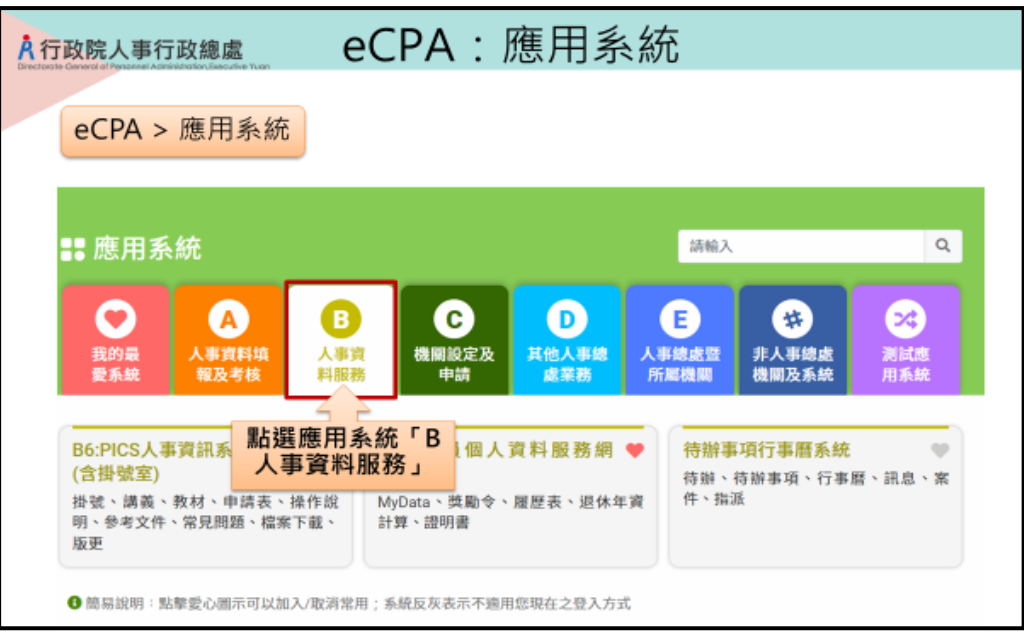

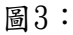

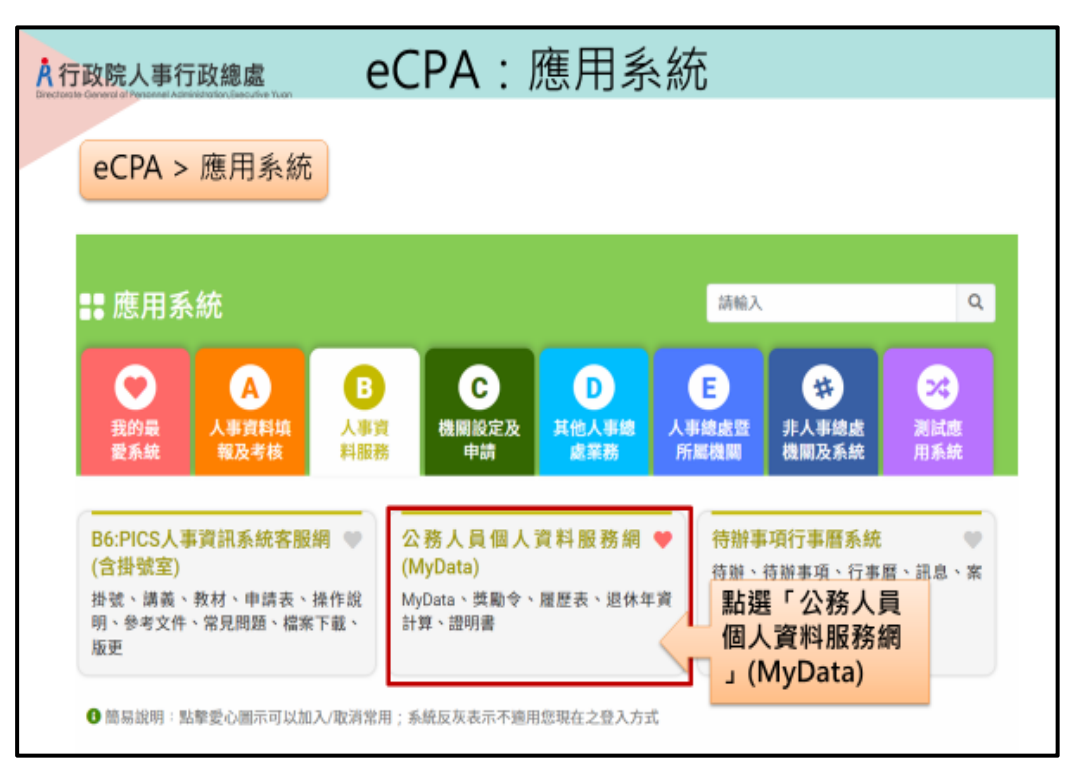

```
圖4-1:
```
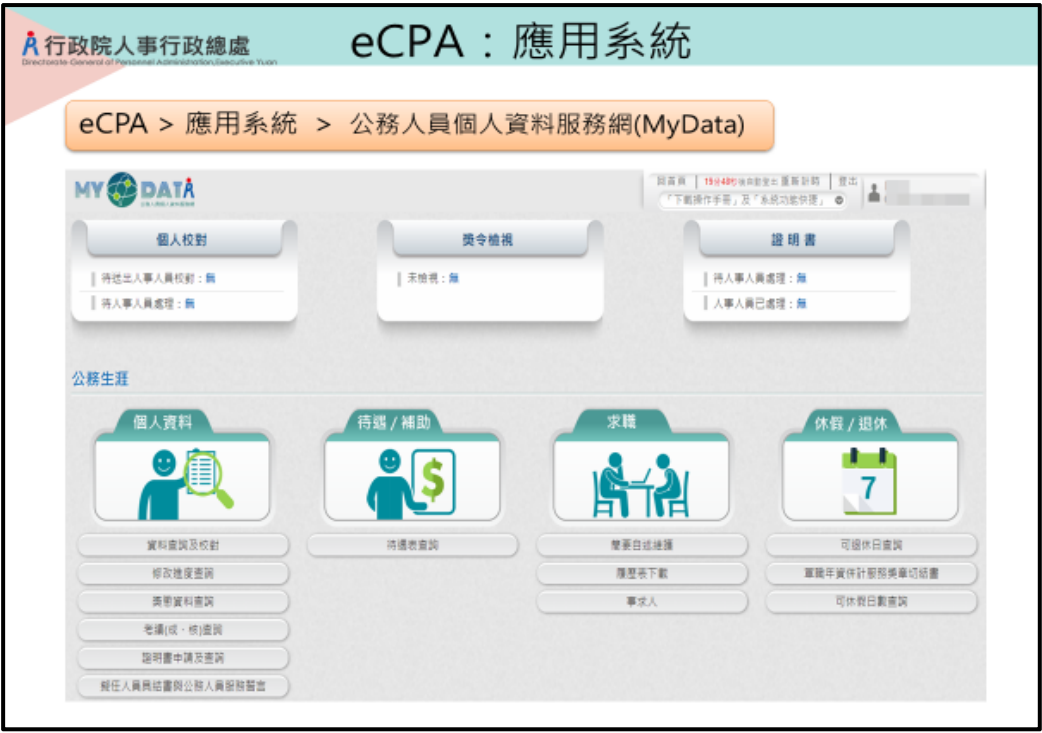

![](_page_4_Figure_2.jpeg)

![](_page_4_Figure_3.jpeg)

- 貳、數位退休證查詢使用功能
- 一、用途
	- (一)公立學校教職員退休案,經主管機關審定後,退休人員進入「MyData網 站」下載數位退休證。提供退休人員參觀遊覽政府經營管理之風景名 勝、博物院館或使用娛樂設施,予以免門票等優待,優惠商家可經由退 休證上主管機關浮水印及透過手機、平板電腦或其他行動裝置掃描QR Code作為檢驗辨識。
	- (二)使用對象:適(準)用原學校教職員退休條例及公立學校教職員退休資遣 撫卹條例(以下簡稱退撫條例)辦理退休生效者:
		- 1.113年2月1日起退休生效之教育人員,自審定函發文日起第3天,得至 MyData網站查詢下載數位退休證。
		- 2.113年1月31日以前退休之教育人員,得依現行退撫條例施行細則第48 條第2項所定補發退休證方式,由本人經由原服務機關(構)學校向主 管機關提出申請,經同意後亦得以相同方式下載數位退休證;未申請 換發數位退休證者,原已核發之實體退休證仍可繼續。
- 二、操作說明
	- (一)「MyData網站」之「休假/退休」頁籤中,點選「數位退休(職)證查詢」, 如圖4-2。
	- (二)點選「數位退休(職)證查詢」按鈕。
		- 1.若尚未有退休證資料,畫面顯示「目前尚未有您的退休(職)證資料!!」, 如圖5。

圖5:

![](_page_5_Picture_11.jpeg)

2.有退休證資料,畫面顯示如圖6。 圖6:

![](_page_6_Picture_28.jpeg)

3. 下載退休證PDF檔案,請點, 想退休證會顯示姓名、身分證號、退休日 期、出生日期、最後服務機關、職稱、區塊鏈驗證網址QRCODE及退休 證號,如圖7。 圖7:

![](_page_6_Picture_29.jpeg)

4.退休人員請公營風景名勝或博物館等場所人員持手機掃描退休證 PDF 檔案的 QRCode of 2 超過的可出現驗證結果畫面如圖 8。

![](_page_7_Picture_34.jpeg)

圖 8:

三、有關 MyData 系統操作問題,可利用「人事服務網 eCPA」 (https: //ecpa.dgpa.gov.tw/)點選「B6:PICS人事資訊系統客服網(含掛號室)」或 電洽客服專線(02)2397-9108。